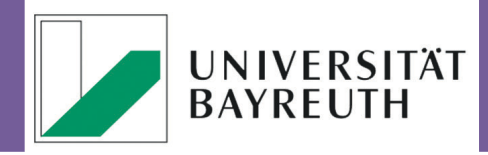

# **IT-SERVICEZENTRUM** Wir kümmern uns.

**[Redaktion: Ariadne Engelbrecht](http://www.rz.uni-bayreuth.de/de/Wegweiser/Veroeffentlichungen/index.html)  Stand: Februar 2016**

# News 16/extra 01

### Windows 10 auf Dienstgeräten

#### 1. Updateproblematik und Datenschutz

Microsoft stellt seit Ende Juli 2015 das neue Betriebssystem Windows 10 kostenfrei über einen Update-Mechanismus für installierte, legale Windows-Betriebssysteme (ab Version 7) zur Verfügung. Die Firma möchte nun die Verbreitung von Windows 10 durch Änderungen im Update-Mechanismus forcieren.

Windows 10 gibt bei einer Standardinstallation in der Grundkonfiguration viele personenbezogene Daten an Microsoft über das Netz weiter. Dies ist aus Sicht der Informationssicherheit und des Datenschutzes äußerst bedenklich.

Weiterhin gibt es nach dem Update immer noch Probleme mit der Funktion vorhandener älterer Peripheriegeräte (z.B. Drucker und Scanner) und Software.

Das IT-Servicezentrum und die IT-Sicherheitsbeauftragte raten daher noch vom Einsatz von Windows 10 auf Dienstgeräten im Universitätsnetz ab.

Die dienstlich genutzten Arbeitsplatzrechner können jederzeit, auch nach dem Ende der Updateaktion bis Ende Juli 2016, kostenfrei auf Windows 10 aktualisiert werden.

Die Arbeitsplatzrechner der Zentralen Universitätsverwaltung (ZUV) sind vom Windows 10 Update nicht "betroffen".

#### 2. Wie man das Windows 10-Update verhindert

Microsoft hat angekündigt den Updatestatus im 1. Quartal des Jahres 2016 zu ändern, um Windows 10 als Betriebssystem weiter zu etablieren.

Dazu plant Microsoft den Windows 10- Update Status auf "empfohlen" hochzusetzen. Als "Empfohlene Updates" werden von Microsoft diejenigen gekennzeichnet, die zwar keine kritischen Probleme beheben, aber die Funktionalität des Computers verbessern sollen.

"Empfohlene Updates bereitstellen" ist die Grundeinstellung der Windows-Betriebssysteme. Damit würde der Windows 10-Download im Umfang von ca. 3 GB Daten zu dem Zeitpunkt, an dem Microsoft den Update-Status von Windows 10 hochstuft, angestoßen, und das Update stünde nach dem nächsten Patchday zur Verfügung.

Laut Meldungen im Internet könnte das schon der 09.02.2016 sein. Nach dem Download wird das Update des Betriebssystems auf Windows 10 angeboten. Hier sollten Sie für Ihren Dienstrechner nicht zustimmen. Nach wie vor gibt es weder technische noch lizenzrechtliche Gründe, die für eine Umstellung des PCs auf Windows 10 sprechen, sondern viele Gründe dagegen.

Hier nun unser Vorschlag, wie Sie das Update verhindern können:

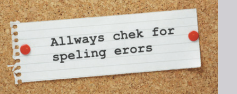

Bitte machen Sie [uns](mailto:its-newsletter%40uni-bayreuth.de?subject=Newsletter%3A%20) nicht nur auf Rechtschreibfehler, sondern gerne auch<br>Die Standare Kamel temperatelling aller Würschause der Anzennung aufgegebenzt. auf andere Korrekturvorschläge, Ihre Wünsche und Anregungen aufmerksam!

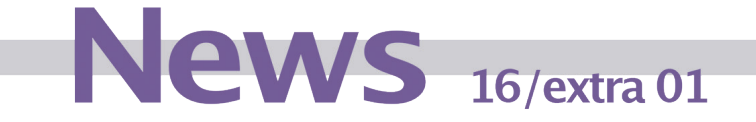

#### *2.a. Erster Schritt: Empfohlene Updates nicht mehr automatisch installieren*

Im ersten Schritt verändern Sie die Einstellung für die automatische Installation empfohlener Updates in der Systemsteuerung.

Der Abschnitt "Automatische Updates aktivieren oder deaktivieren" muss gegebenenfalls auch geändert werden:

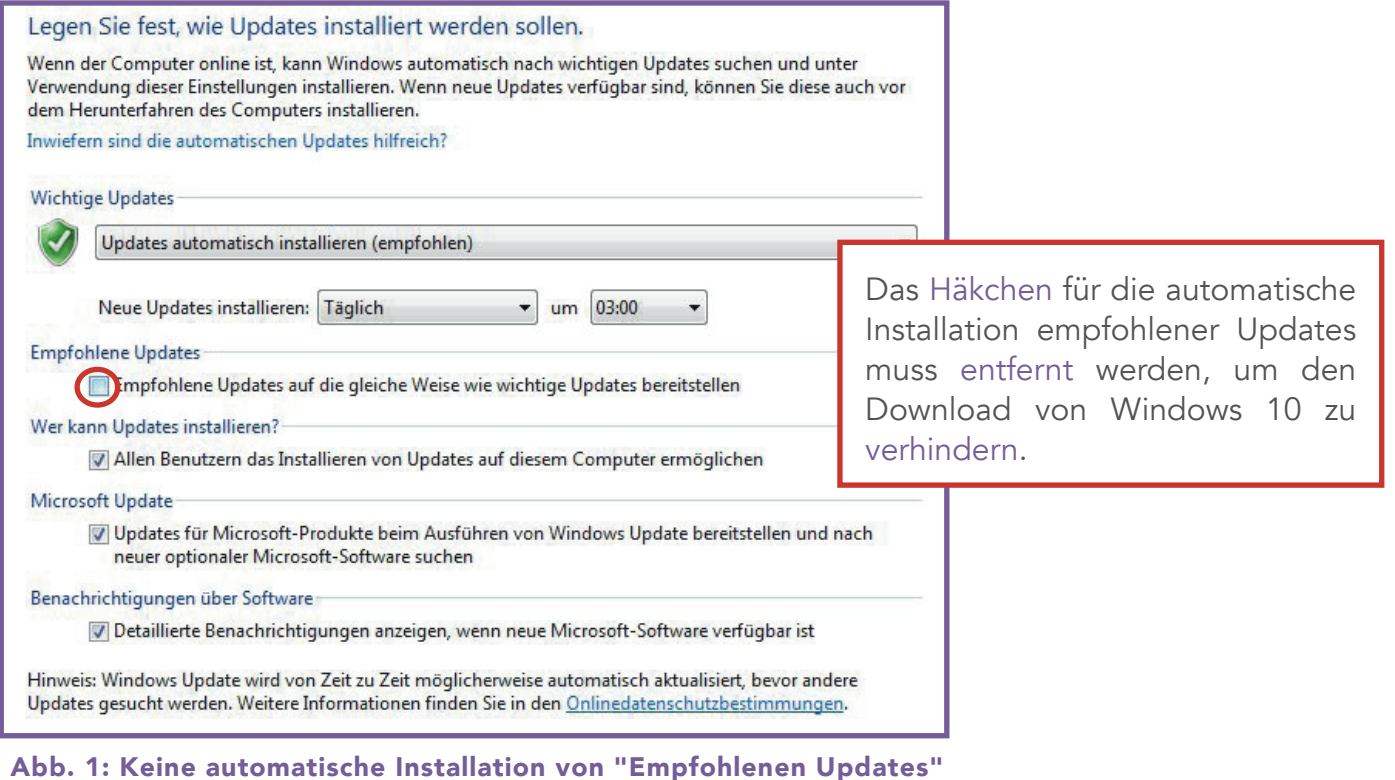

# *2.b. Zweiter Schritt: Deinstallation des Upgrade-Mechanismus*

Laden Sie dazu unter der folgenden Adresse das Programm "Zwangs-Update-Killer" herunter und starten Sie es:

[http://www.computerbild.de/download/COMPUTER-BILD-Windows-10-Zwangs-Update-Kil](http://www.computerbild.de/download/COMPUTER-BILD-Windows-10-Zwangs-Update-Killer-13332215.html)[ler-13332215.html](http://www.computerbild.de/download/COMPUTER-BILD-Windows-10-Zwangs-Update-Killer-13332215.html)

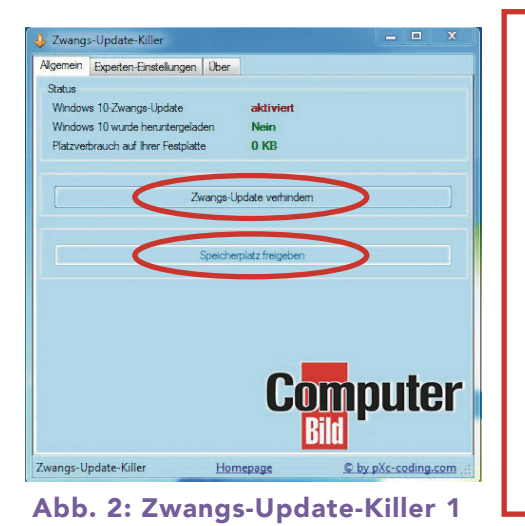

Ein Klick auf "Zwangs-Update verhindern" unterdrückt den automatischen Update-Mechanismus.

Sollte das Update schon auf den Rechner heruntergeladen worden sein, können Sie über "Speicherplatz freigeben" die Installationsdateien von der Festplatte entfernen lassen.

Sollten Sie doch später auf Windows 10 upgraden wollen, können Sie über dieses Programm und die Schaltfläche "Windows 10 Update aktivieren" den Upgrade Prozess wieder starten.

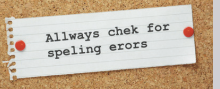

Bitte machen Sie [uns](mailto:its-newsletter%40uni-bayreuth.de?subject=Newsletter%3A%20) nicht nur auf Rechtschreibfehler, sondern gerne auch auf andere Korrekturvorschläge, Ihre Wünsche und Anregungen aufmerksam!

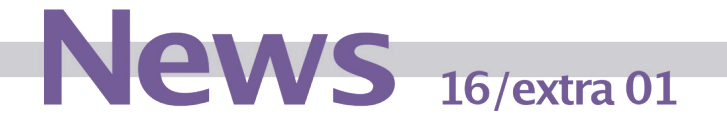

## 3. Aber ich will doch…

Wenn Sie Windows 10 doch installieren wollen, sollten Sie auf jeden Fall vorher mehrere Vorsichtsmaßnahmen durchführen. Windows 10 bietet zwar die Option bei Nichtgefallen 30 Tage lang auf das Vorgängersystem zurückzuspringen, das muss aber nicht immer klappen.

Deswegen raten wir zu folgender Vorgehensweise:

*a. Sichern Sie Ihr vollständiges System auf ein externes Speichermedium. Damit ist später eine "Disaster Recovery" möglich. Dazu können Sie entweder z.B. Acronis True Image*  (kostenpflichtig) oder das bei Windows 7 mitgelieferte Programm zur Datensicherung *(Systemsteuerung"System und Sicherheit"*"Sichern und Wiederherstellen") einsetzen. Nachdem Sie dieses Menü geöffnet haben, steht Ihnen die Option "Systemabbild *erstellen" zu Verfügung.* 

Denken Sie bitte daran, dass Sie in einem *zweiten Schritt* auch noch die Option *"Systemreparaturdatenträger erstellen"* durchführen müssen. Dazu benötigen Sie einen *DVD-Brenner.*

- b. Falls vorhanden, deinstallieren Sie vor dem Update folgende Programme:
	- » Cisco AnyConnect VPN Client
	- » Antivirensoftware (außer Sophos)
	- » *Novell Netware Client*
	- » Novell iPrint Client
- *c.* Da das Windows 10-Update sehr umfangreich ist, kann der Vorgang mehrere Stunden bis *zu einen Tag dauern.*

**A** Unterbrechen Sie NIEMALS ein laufendes Update.

*d.* Achten Sie beim Neustart darauf, ein *"lokales Konto" und* kein Online-Konto bei Micro*soft zu erstellen.*

Nach der erfolgreichen Installation sollten Sie:

- *• wieder Sophos als Virenschutzprogramm installieren*
- *• aus Datenschutzgründen noch einige der* rechtlich bedenklichen Optionen deaktivieren*.*

Um die rechtlich bedenklichen Optionen nicht alle selbst verarzten zu müssen, empfehlen wir das Programm "O&O ShutUp10", welches kostenlos bei der Herstellerfirma heruntergeladen werden kann:

<https://www.oo-software.com/de/shutup10>

Das Programm muss nicht installiert werden, sondern ist nach dem Entpacken sofort startbereit.

Die Konfiguration geht schnell von der Hand und sieht so aus:

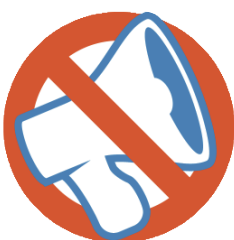

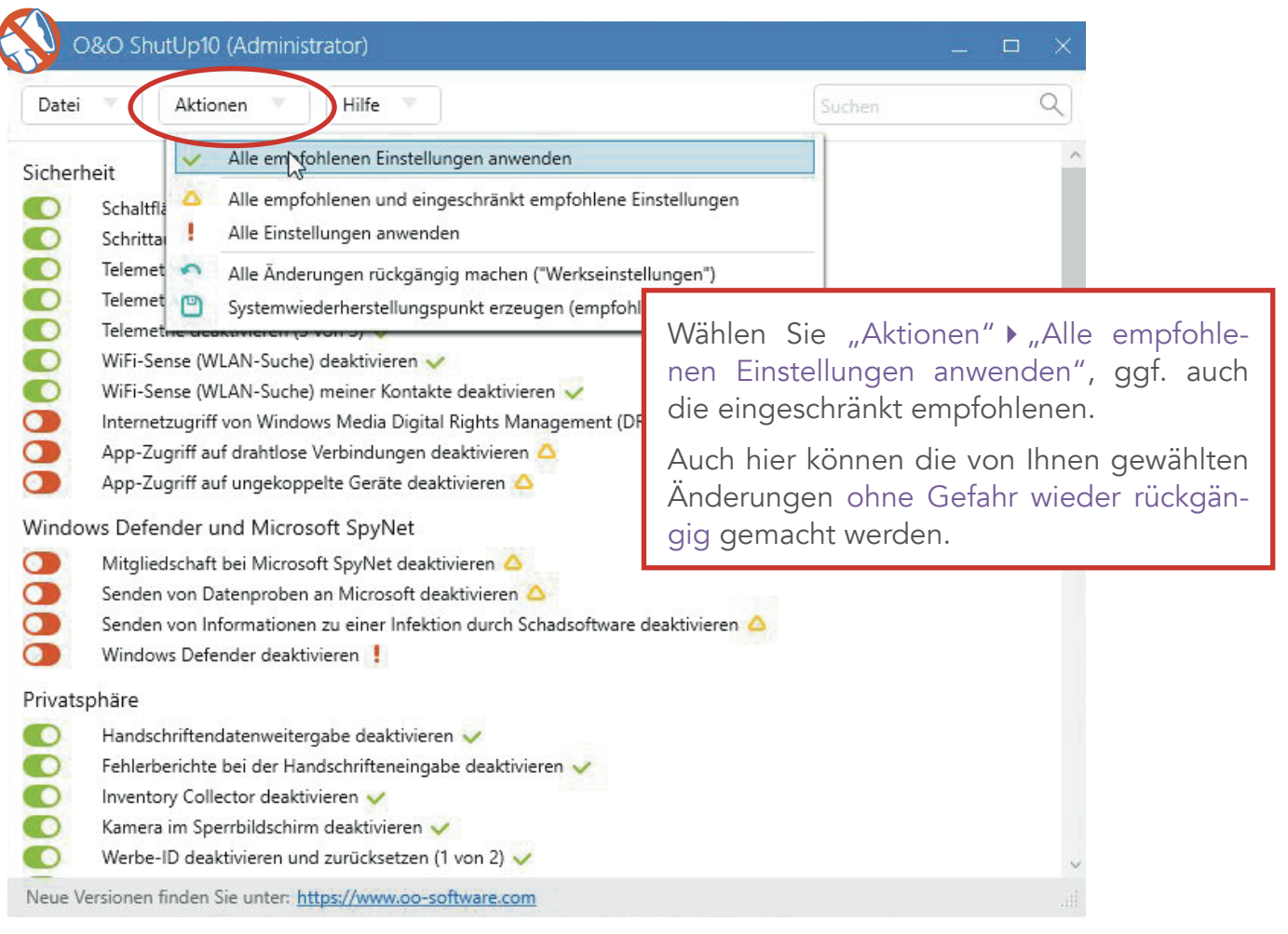

News 16/extra 01

Abb. 3: Konfiguration des Programms "O&O ShutUp10"

Falls Sie Fragen zu dem Thema Windows 10 und dem Windows 10-Update haben, wenden Sie sich bitte per Email an [its-beratung@uni-bayreuth.de](mailto:its-beratung@uni-bayreuth.de) oder <sup>1</sup> 55-3003 an die Anlaufstelle Ihres IT-Servicezentrums.

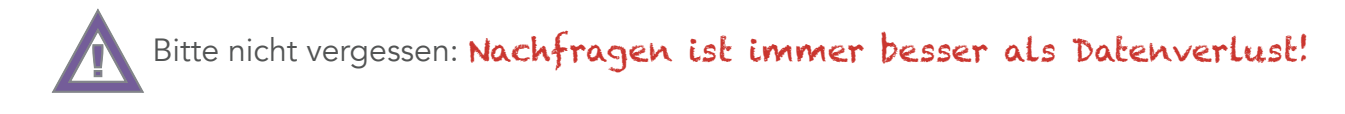